## ООО «ЛАН-ПРОЕКТ»

Руководство по эксплуатации «ЛАН.Телекоммуникация»

## **1 Общие сведения**

Программный компонент «ЛАН.Телекоммуникация» предназначен для осуществление информационного взаимодействия между пользователями в режиме реального времени.

# **2 Запуск СПО**

Запуск программного средства осуществляется нажатием по ярлыку программного средства «ЛАН.Телекоммуникация», по умолчанию расположенного по пути: меню «Пуск» - папка «ЛАН.Телекоммуникация».

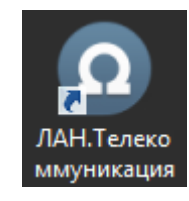

Рисунок 1 – Значок программного средства «ЛАН. Телекоммуникация»

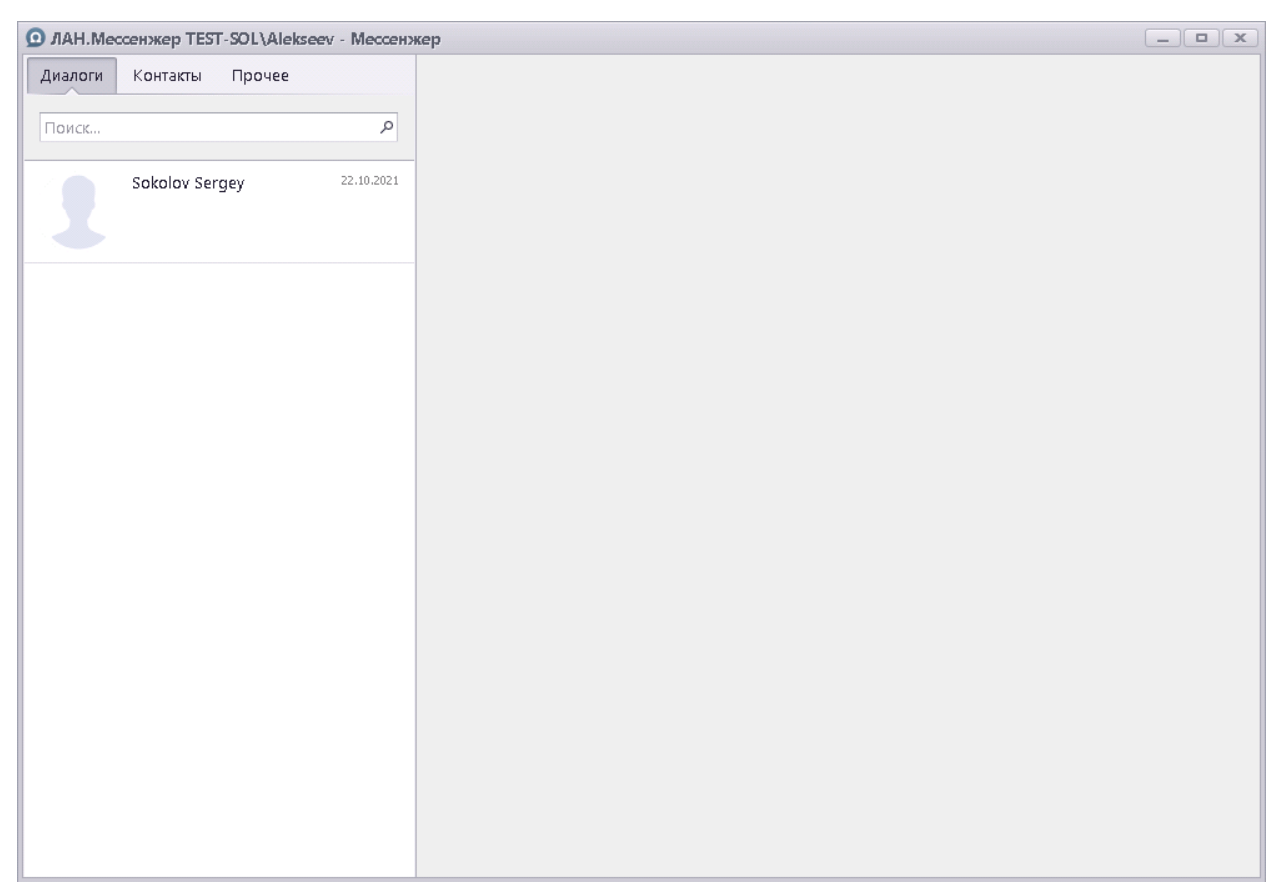

В результате будет отображен главный интерфейс программы.

Рисунок 2 – Главный интерфейс программы «ЛАН.Телекоммуникация»

### **2.1 Индивидуальные диалоги**

Вкладка «Диалоги» программного компонента «ЛАН. Телекоммуникация» предназначена для работы с ранее созданными диалогами. Интерфейс вкладки представлен на рисунке [3](#page-3-0) и включает в себя следующие элементы:

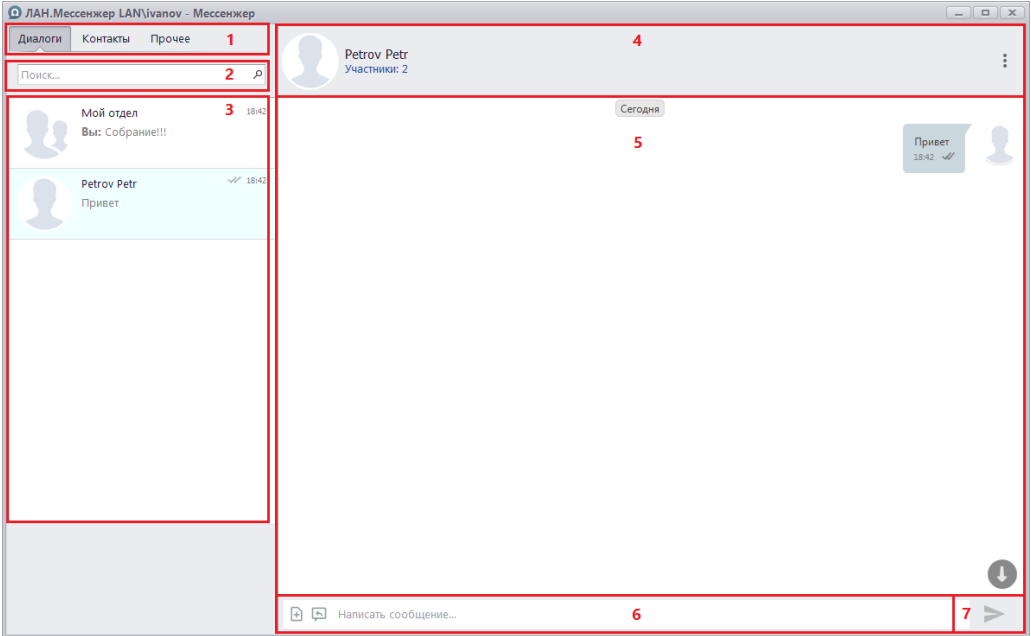

Рисунок 3 – Интерфейс вкладки «Диалоги»

<span id="page-3-0"></span>- панель вкладок (1 на рисунке [3\)](#page-3-0) – используется для переключения между режимами работы программы;

- строка поиска (2 на рисунке [3\)](#page-3-0) – используется для поиска пользователей в списке адресатов;

- список диалогов (3 на рисунке [3\)](#page-3-0) – выводит список всех диалогов, созданных пользователем;

- панель свойств диалога (4 на рисунке [3\)](#page-3-0) – отображает дополнительные функции диалога, такие как «Галерея диалога» для отображения всех загруженных в диалог файлов;

- область отображения диалога (5 на рисунке [3\)](#page-3-0) – отображает само содержимое диалогового окна – сообщения пользователей и их загруженные файлы;

- поле для ввода сообщений (6 на рисунке [3\)](#page-3-0) – используется для ввода текстового сообщения или загрузки файлов;

- кнопка «Отправить» (7 на рисунке [3\)](#page-3-0) – используется для отправки сообщения адресату.

#### **2.2 Контакты**

Вкладка «Контакты» программного компонента «ЛАН. Телекоммуникация» предназначена для создания индивидуальных и групповых диалогов Интерфейс вкладки представлен на рисунке [04](#page-4-0) и включает в себя следующие элементы:

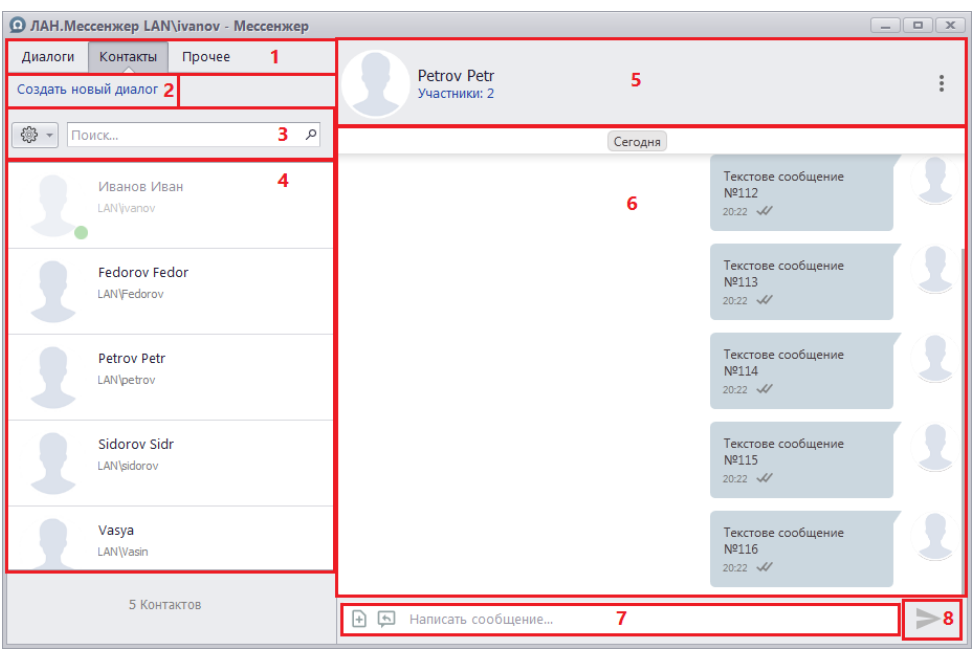

Рисунок 4 – Интерфейс вкладки «Контакты»

<span id="page-4-0"></span>- панель вкладок (1 на рисунке [04\)](#page-4-0) – используется для переключения между режимами работы программы;

- кнопка «Создать новый диалог» (2 на рисунке [04\)](#page-4-0) – используется для создания нового диалога;

- строка поиска и сортировки (3 на рисунке [04\)](#page-4-0) – используется для поиска и сортировки пользователей в списке адресатов;

- список пользователей (4 на рисунке [04\)](#page-4-0) – отображает список всех пользователей, подключенных к серверу «Сервис мгновенных сообщений»;

- панель диалога (5 на рисунке [04\)](#page-4-0) – отображает краткую информацию об активном диалоге;

- область отображения диалога (6 на рисунке [04\)](#page-4-0) – отображает само содержимое диалогового окна – сообщения пользователей и их загруженные файлы;

- поле для ввода сообщений (7 на рисунке [04\)](#page-4-0) – используется для ввода текстового сообщения или загрузки файлов;

- кнопка «Отправить» (8 на рисунке [04\)](#page-4-0) – используется для отправки сообщения адресату.

#### **2.3 Прочее**

Вкладка «Прочее» предназначена для работы с настройками программного компонента «ЛАН. Телекоммуникация». Интерфейс вкладки представлен на рисунке [05](#page-5-0) и включает в себя следующие элементы:

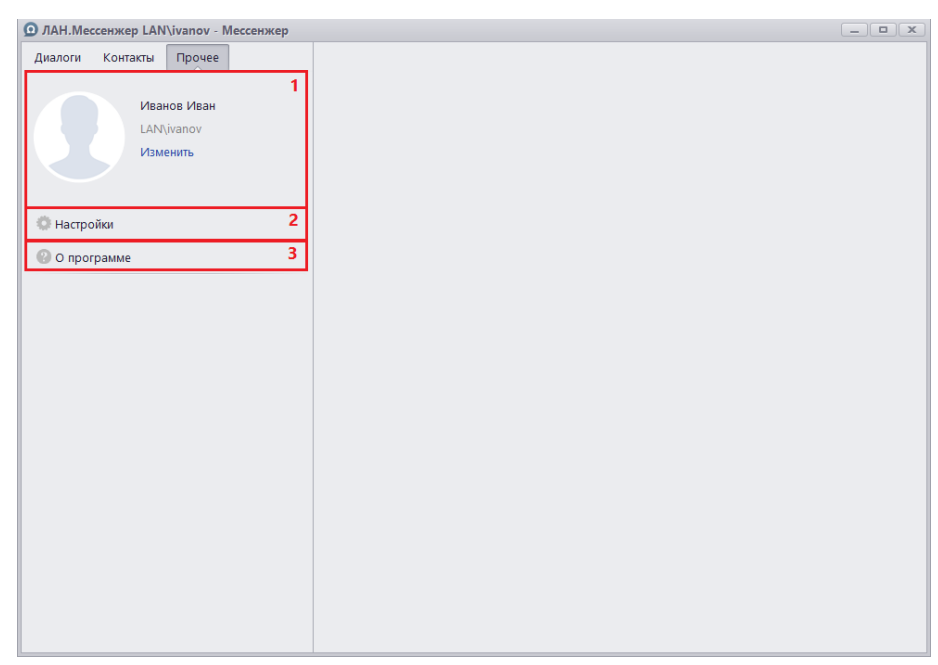

Рисунок 5 – Интерфейс вкладки «Контакты»

<span id="page-5-0"></span>- Область информации о пользователе (1 на рисунке [05\)](#page-5-0) – отображает краткую информацию о текущем пользователе;

- кнопка «Настройки» (2 на рисунке [05\)](#page-5-0) – открывает окно настроек приложения;

- кнопка «О программе» (3 на рисунке [05\)](#page-5-0) – открывает окно информации о программе.